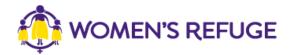

## How to add the Shielded Widget to your website

These instructions are for those on the Squarespace platform with access to premium features.

1. On www.shielded.co.nz click 'Add the website'

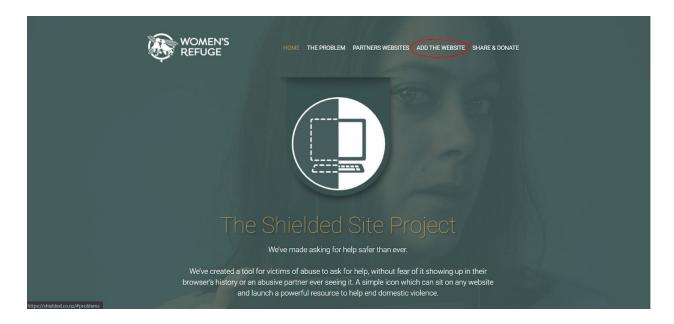

2. Decide which option you would like to add to your site (you should only add one).

If you want to add a button, please go to step 3.

If you want to add a large or small tab, please skip to step 11. For these options the instructions are the same.

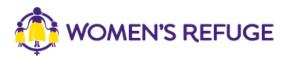

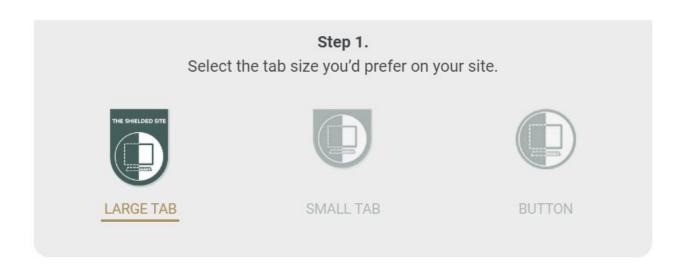

3. Click 'Button' then use the link highlighted below to download the button file.

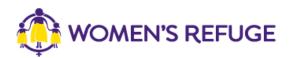

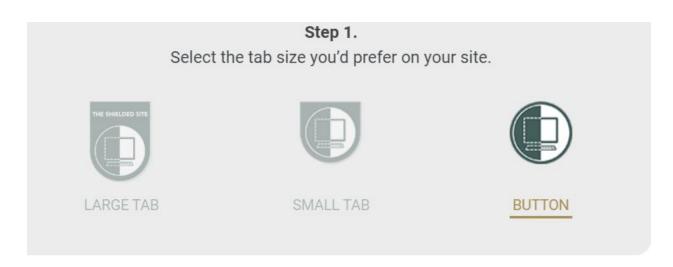

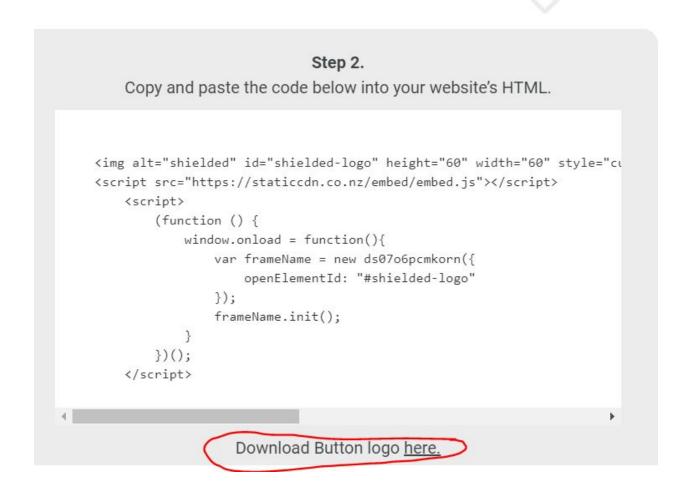

4. Within the admin section of your website go to the 'design' section.

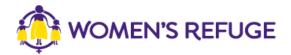

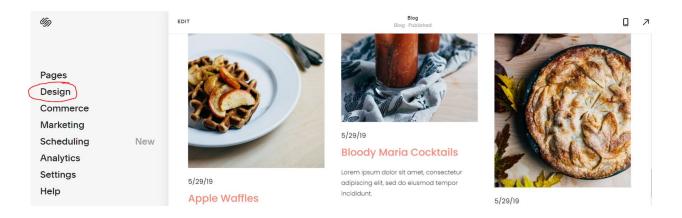

5. Then go to the 'custom css' section.

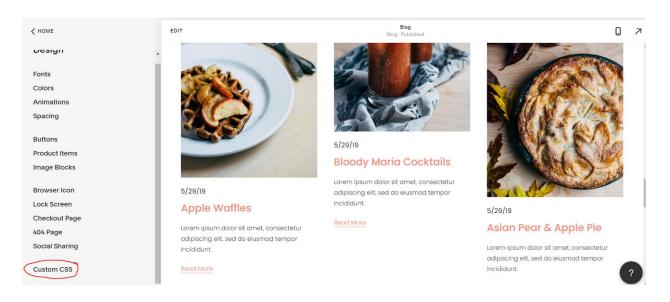

6. Scroll down and within the side panel and click 'manage custom files'

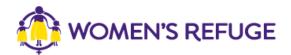

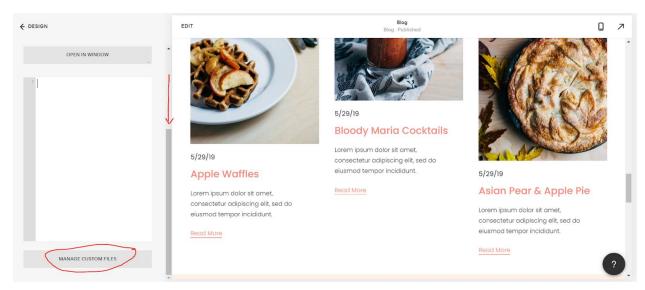

7. Click 'add images or fonts' then select the button file you have downloaded in step 3.

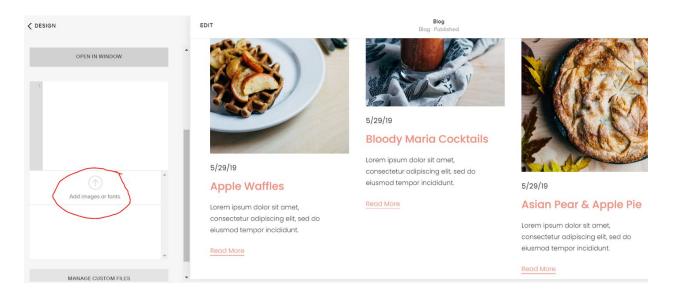

8. Your screen should now look like this.

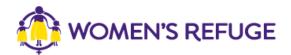

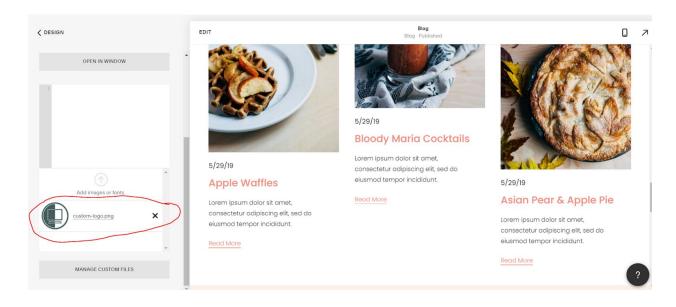

9. Click save, and you will now see a url which is the location of your file. Copy this url as we will need it shortly.

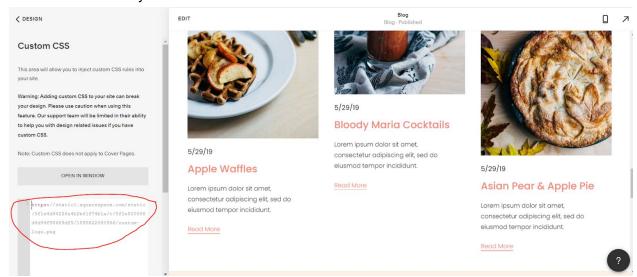

10. Select 'Home'

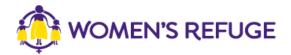

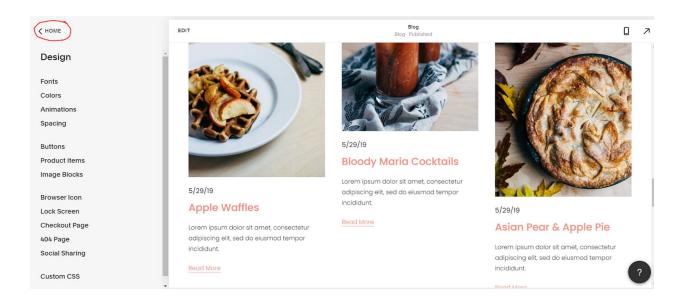

11. Within the admin section of your website select 'settings'

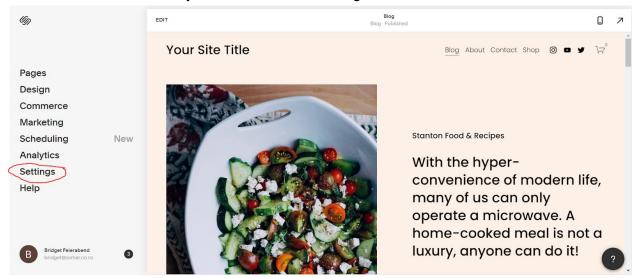

12. Select 'advanced'

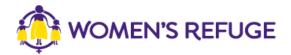

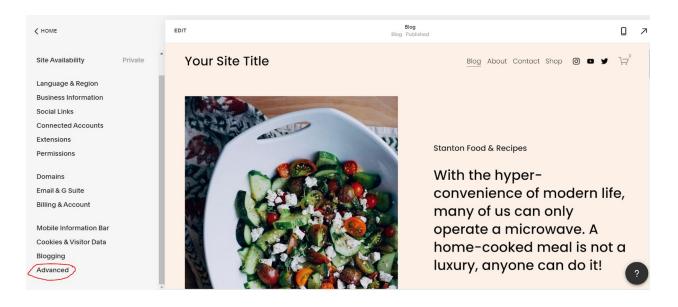

## 13. Select 'code injection'

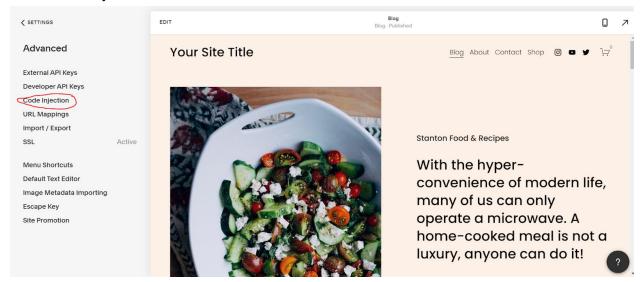

14. Your screen should now look like this:

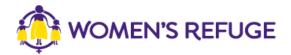

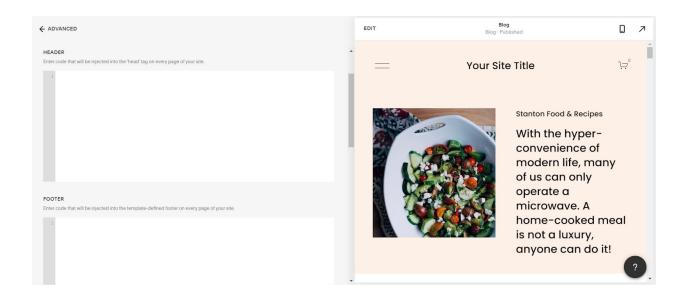

15. Going back to the shielded website, select the option you want for your site.

If you want to use the large or small tab, go to the next step. If you want to use the button option, skip to step 20.

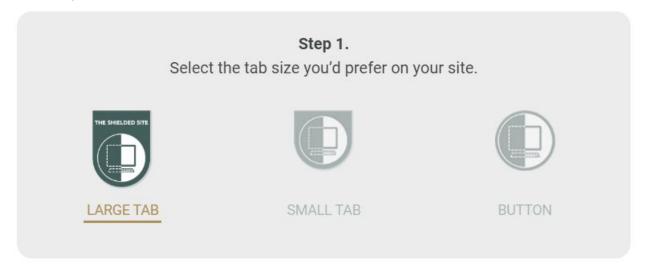

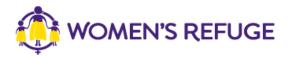

16. Under the tab size you have chosen, click 'copy code'

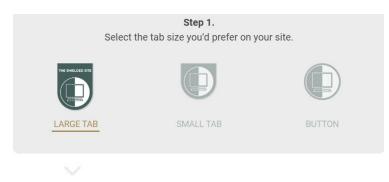

17. Go back to your website admin screen and paste the code into the header and click save.

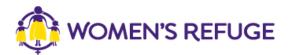

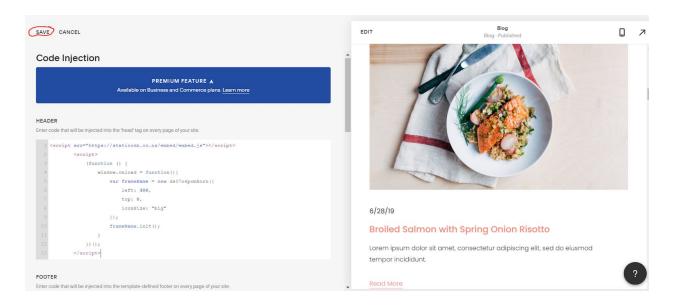

18. The position has been set in the code and you can move this by using the top and left numbers highlighted below.

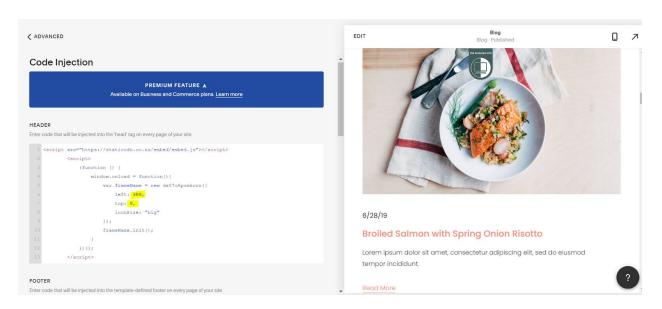

For instance, if i change the left number to 0 then my shielded tab would be positioned as shown below.

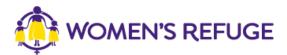

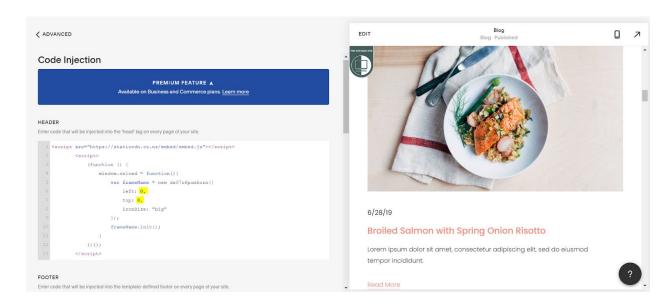

19. You have now successfully added your shielded tab! You can ignore the next steps as these are for adding the button style shield.

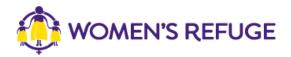

## 20. Under the button option, click 'copy code'

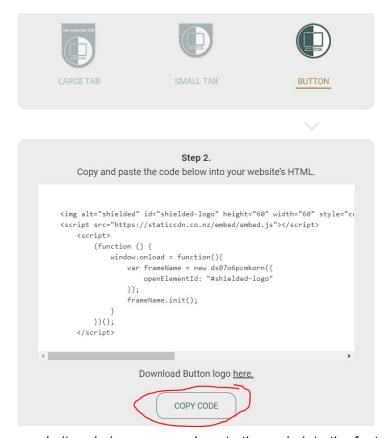

21. Go back to your website admin screen and paste the code into the footer text box.

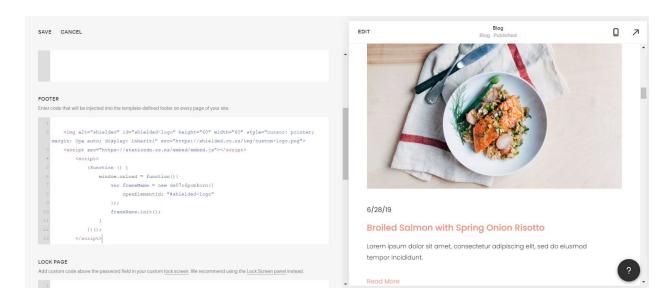

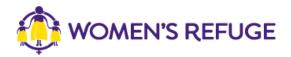

22. Take the text that you copied in step 9 and paste it into the footer text box, replacing the highlighted text. Click Save.

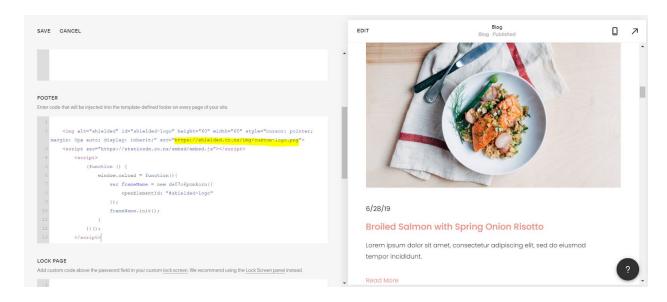

23. Your screen should now look like this (but with your own text replacing the previously highlighted section).

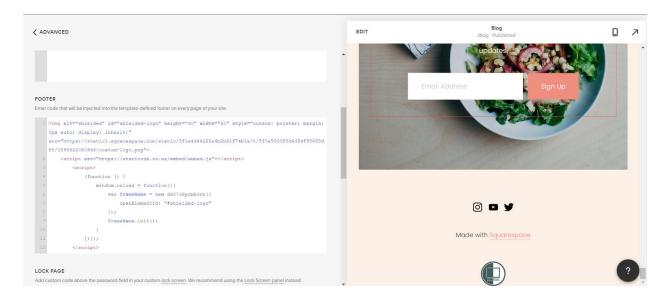

23. The position has been set in the code. If you want to move the button to be left aligned, you can easily do this by removing the highlighted text.

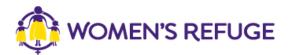

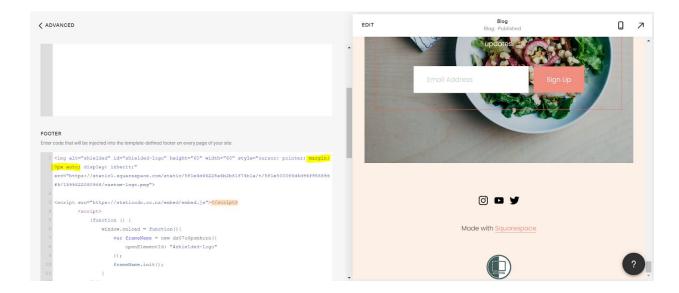

For instance if I did this, then my page would now look like this.

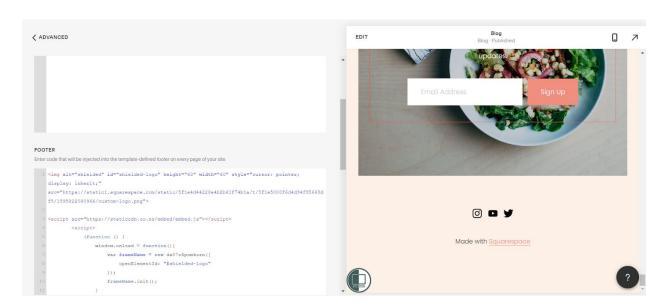

24. You have now successfully added your shielded button!